## **Инструкция по установке и эксплуатации программы AvestSignService**

**AvestSignService (Avest Agent)** является desktop приложением. Программа выступает как связующее звено между сервисом Личный кабинет юридических лиц и Персональный менеджер сертификатов Avest, для подписи электронного документа. Приложение работает только под Операционными системами семейства Windows.

Действия для установки и запуска AvestSignService:

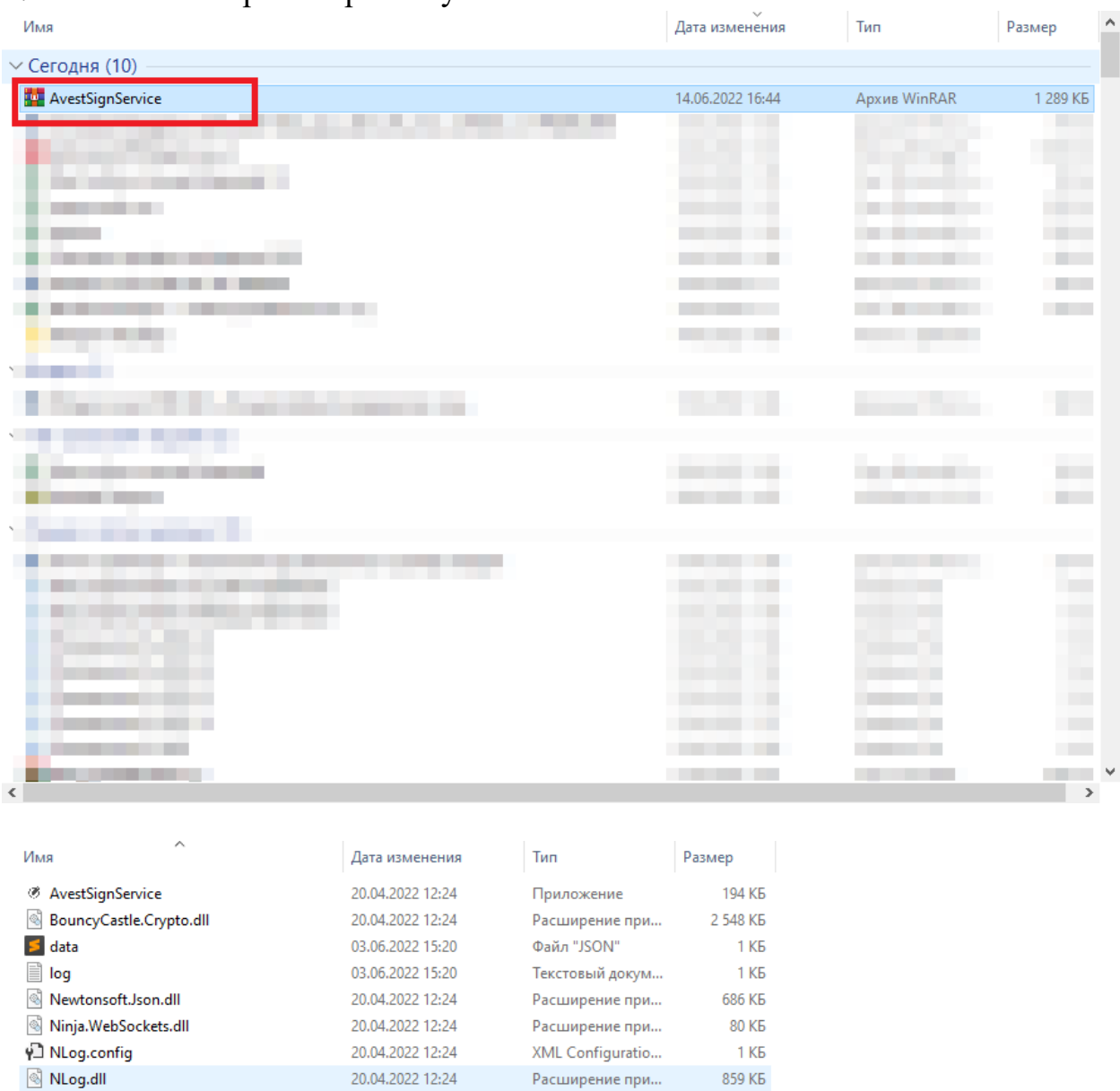

1. Скачайте архив и распакуйте его

2. Запустите AvestSignService.exe. Программа изначально запускается на порту 8066. Если порт занят, то вы можете поменять его. Откройте файл data.json и поменяйте свойство «port».

## После запуска вы увидите окошко приложения. Оно запущено и готово к работе.

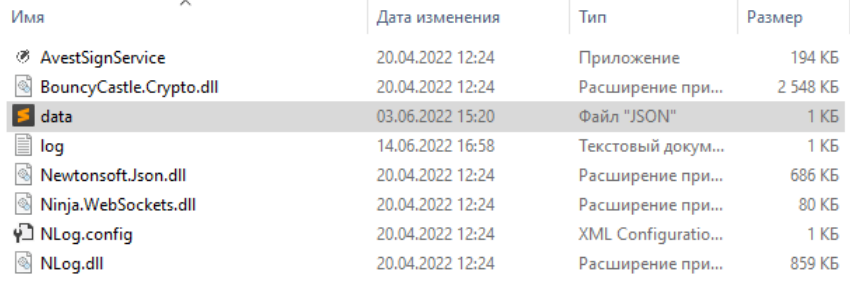

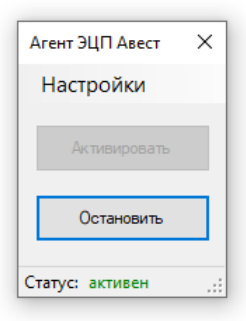

При нажатии на кнопку «Остановить», приложение прекращает работу.

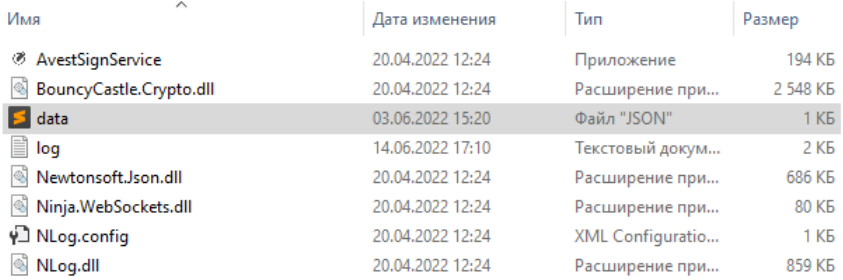

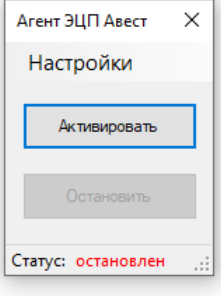

3. Для настройки программы, нажмите на кнопку «Настройки». В окне настроек можно поменять порт, на котором запущено приложение:

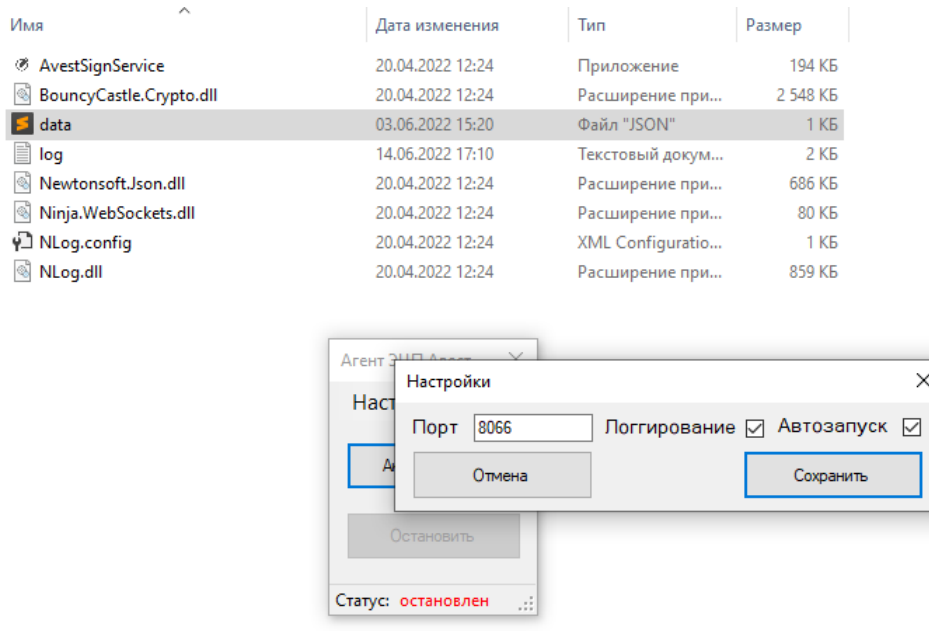

Логгирование и автозапуск активируют/деактивируют соответствующие функции. По умолчанию, при каждом запуске компьютера, программа будет автоматически запускаться. Программу можно обнаружить в трее(области уведомлений):

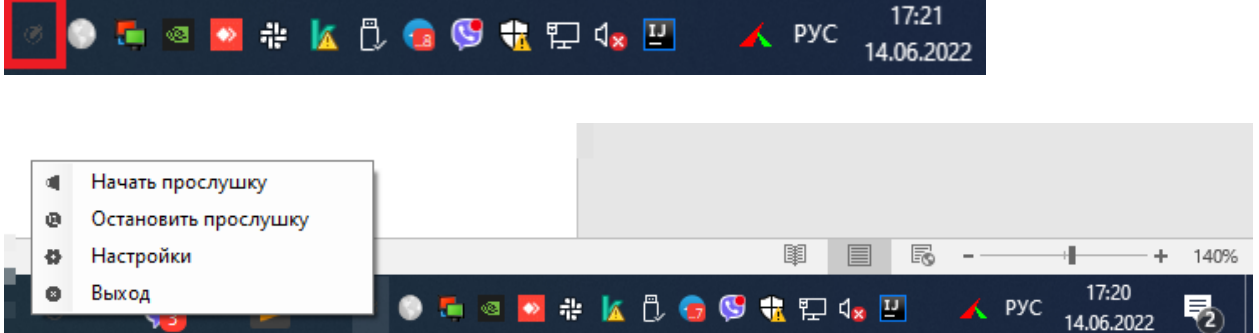

4. Если приложение AvestSignService не запущено и вы хотите авторизироваться с помощью ЭЦП, либо подписать документ ЭЦП, сервис Личный кабинет выдаст соответствующее сообщение

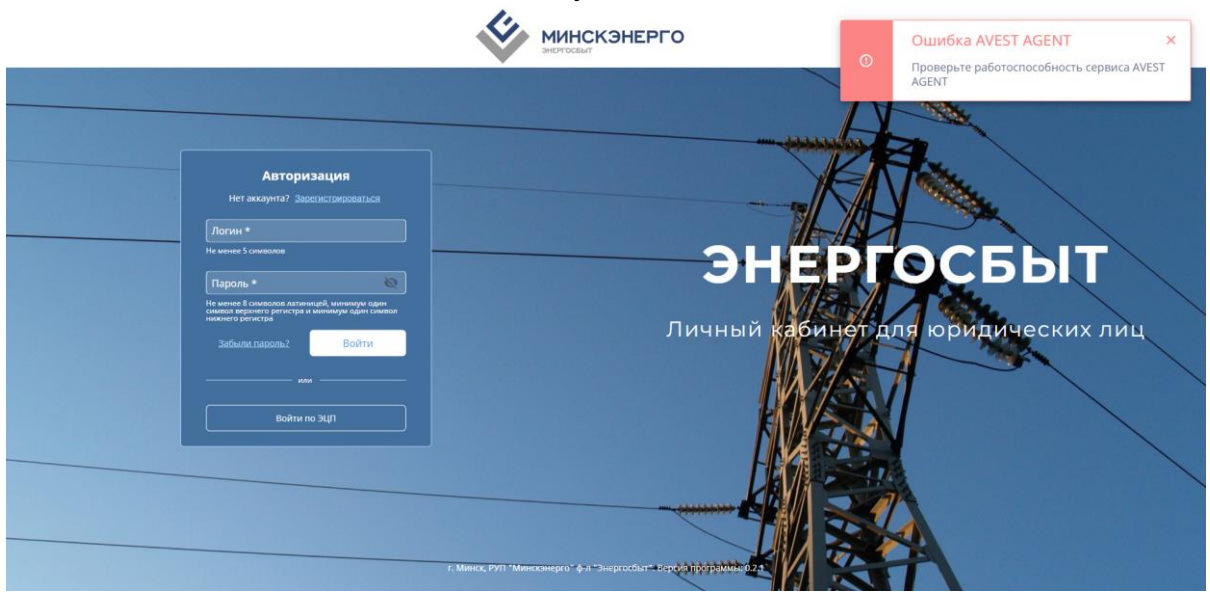